# **Quick Start Guide**

**GV-Control Center V3.0.3.0** 

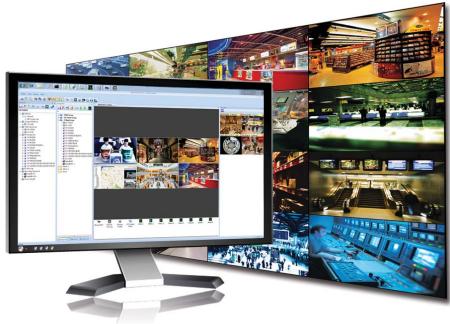

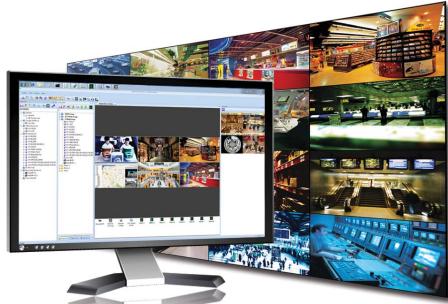

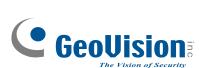

Thank you for purchasing GV-Control Center. This guide is designed to assist the new user in getting immediate results from the GV-Control Center. For advanced information on how to use the GV-Control Center, please refer to GV-Control Center User's Manual on Software DVD.

2012/10 English CCSV3030-QG-A

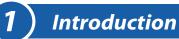

Welcome to the GV-Control Center Quick Start Guide. In the following sections, you will learn the basic requirements and configurations of using GV-Control Center. For the detailed instructions of use, see the GV-Control Center User's Manual on the Software DVD.

### **Packing List**

- GV-USB Dongle
- Software DVD

### **Options**

Optional devices can be purchased to assist your surveillance management.

| Device                 | Description                                                                                                    |
|------------------------|----------------------------------------------------------------------------------------------------|
| GV-Keyboard V3         | A GV-Keyboard V3 can be used to program and operate up to 16 GV-Control Centers.                                                               |
| GV-Joystick            | A GV-Joystick can be used in conjunction with GV-Keyboard V3 to control PTZ channels from GV-Control Centers.                                  |
| Internal GV-USB Dongle | An Internal GV-USB Dongle provides the hardware watchdog function to GV-Control Center server by restarting the computer when Windows crashes. |

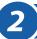

# **Minimum System Requirements**

Before installation, make sure your computer meets the following minimum requirements:

# **Standard Version (for GV-Control Center and Video Wall Server)**

| OS        | 32-bit | Windows 7 / Server 2008                                                                          |
|-----------|--------|--------------------------------------------------------------------------------------------------|
| 03        | 64-bit | Windows 7 / Server 2008 R2                                                                       |
| CPU       |        | Core 2 Duo E6400, 2.13 GHz                                                                       |
| RAM       |        | 2 x 2 GB                                                                                         |
| Hard Disl | K      | The hard disk space required to install Control Center (Standard Version) must be at least 1 GB. |
| Graphic ( | Card   | AGP or PCI-Express, 1024 x 768, 32-bit color                                                     |
| DirectX   |        | 9.0c                                                                                             |
| LAN Card  | d      | Gigabit Ethernet x 1                                                                             |
| Hardware  | 9      | Internal or External GV-USB Dongle                                                               |

# **Advanced Version**(for GV-Control Center and Video Wall Server)

| os        | 64-bit | Windows 7 / Server 2008 R2                                                                       |
|-----------|--------|--------------------------------------------------------------------------------------------------|
| CPU       |        | Core i7 2600K, 3.4 GHz                                                                           |
| RAM       |        | 3 x 2 GB                                                                                         |
| Hard Disk | <      | The hard disk space required to install Control Center (Advanced Version) must be at least 1 GB. |
| Graphic C | Card   | AGP or PCI-Express, 1024 x 768, 32-bit color                                                     |
| DirectX   |        | 9.0c                                                                                             |
| LAN Card  | d      | Gigabit Ethernet x 2                                                                             |
| Hardware  | ;      | Internal or External GV-USB Dongle                                                               |

### **Suggestions**

1. The **Advanced Version** is highly recommended for any of the following conditions:

| Host Type                                                         | Resolution | Video Compression | No. of Channels |
|-------------------------------------------------------------------|------------|-------------------|-----------------|
| DVR                                                               | D1         | H.264             | 49 or more      |
|                                                                   | CIF        | H.264             | 71 or more      |
| IP Camera                                                         | CIF        | H.264             | 17 or more      |
|                                                                   | VGA        | H.264             | 8 or more       |
|                                                                   | 1 M        | H.264             | 3 or more       |
|                                                                   | 2 M        | H.264             | 2 or more       |
|                                                                   | 3 M        | H.264             | 2 or more       |
|                                                                   | 4 M        | H.264             | 2 or more       |
|                                                                   | 5 M        | H.264             | 3 or more       |
| Note: The above data may vary in different scenes (different data |            |                   |                 |

bitrates).

2. If the videos are recorded in MJPEG under LAN, **double Gigabit Ethernet** is highly recommended.

### **Supported DVR Version**

The Control Center is compatible with GV-System / GV-NVR V8.5 or later.

## **Dongle Options**

| Control Center                                        |  |
|-------------------------------------------------------|--|
| Control Center + Video Wall (1 to 200 licenses)       |  |
| Control Center + VSM                                  |  |
| Control Center + VSM + Video Wall (1 to 200 licenses) |  |

# **3** ) Installing Control Center

- 1. Connect the GV-USB Dongle to the computer.
- 2. Insert the Software DVD to your computer. It runs automatically and a window appears.
- 3. To install the USB device driver, select **Install or Remove GeoVision GV-Series Driver** and select **Install GeoVision USB Device Drivers**.
- 4. To install GV-Control Center, select **Install GeoVision Paid Software** and click **Yes** to accept the License Agreement.
- 5. Click **GV-Control Center** and follow the on-screen instructions.

# **4**) Overview

### **The Control Center Main Window**

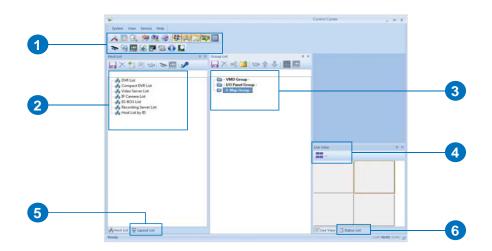

| No. | Name        | Description                                                                                                    |
|-----|-------------|----------------------------------------------------------------------------------------------------|
| 1   | Toolbar     | See Figure 2 later.                                                                                                    |
| 2   | Host List   | Displays hosts and its channels in a tree diagram. See Figure 3 The Host List later.                                                                                                    |
| 3   | Group List  | Displays hosts in Groups of VMD, I/O and E-Map. See Figure 4 The Group List later.                                                                                                    |
| 4   | Live View   | Displays images from the hosts. Drag and drop the cameras from the Host List for live view display. See <i>Displaying Multi Views</i> , Chapter 3, <i>GV-Control Center User's Manual</i> on the Software DVD.    |
| 5   | Layout List | Click the tab to switch to the Layout List. The Layout List contains lists of layout template for video wall. See <i>The Layout List</i> , Chapter 8, <i>GV-Control Center User's Manual</i> on the Software DVD. |
| 6   | Status List | Click the tab to switch to the Status List. The Status List shows event messages, date and starting time.                                                                                                    |

## The Toolbar

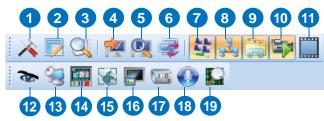

| No. | Name                     | Description                                                                                                    |
|-----|--------------------------|----------------------------------------------------------------------------------------------------|
| 1   | Configure                | Displays system settings including general settings, network settings, VMD settings, Remote Desktop and Video Wall.                                                                                                    |
| 2   | Application<br>Position  | Configures position and resolutions of application windows, including Remote DVR, Remote ViewLog, Remote E-Map, I/O Central Panel, and up to 8 matrices. See <i>Application Position</i> , Chapter 8, <i>GV-Control Center User's Manual</i> on the Software DVD. |
| 3   | Search Host              | Opens the Search Host window, with which you can detect any devices on the same LAN and add them to the Host List.                                                                                                    |
| 4   | Connect to server        | Adds a server to Layout List of a Video Wall.                                                                                                    |
| 5   | Search Server            | Searches the available server. See <i>Video Wall</i> , Chapter 8, <i>GV-Control Center User's Manual</i> on the Software DVD.                                                                                                    |
| 6   | Open Activated<br>Layout | Opens the activated Layout. See <i>Video Wall</i> ,<br>Chapter 8, <i>GV-Control Center User's Manual</i> on<br>the Software DVD.                                                                                                    |
| 7   | Layout List              | Displays the Video Wall layout list on the main window. See <i>The Layout List</i> , Chapter 8, <i>GV-Control Center User's Manual</i> on the Software DVD.                                                                                                    |
| 8   | Host List                | Displays the Host List on the main window.                                                                                                    |
| 9   | Group List               | Displays the Group List on the main window.                                                                                                    |

| No. | Name              | Description                                                                                                    |
|-----|-------------------|----------------------------------------------------------------------------------------------------|
| 10  | Live View Window  | Displays live views collectively on the main window. Drage a drop cameras for live view display.                                                                                                    |
| 11  | Instant Play      | Displays the Instant Play window on the main window.                                                                                                    |
| 12  | Remote DVR        | Allows the Control Center to access a remote client DVR.                                                                                                    |
| 13  | Remote Desktop    | Allows the Control Center to access a remote client DVR and its desktop.                                                                                                    |
| 14  | Remote ViewLog    | Allows the Control Center to access the event files of different hosts and play them back. See <i>Remote ViewLog</i> , Chapter 5, <i>GV-Control Center User's Manual</i> on the Software DVD.            |
| 15  | Remote E-Map      | Allows you to monitor client DVR and GV IP devices on E-Maps. See <i>Remote E-Map</i> , Chapter 9, <i>GV-Control Center User's Manual</i> on the Software DVD.                                           |
| 16  | VMD System        | Displays pop-up live views when a motion, input or temperature alert is detected. See <i>VMD Monitoring</i> , Chapter 3, <i>GV-Control Center User's Manual</i> on the Software DVD.                     |
| 17  | I/O Central Panel | Collectively manages I/O devices of different hosts. See I/O Central Panel, Chapter 7 GV-Control Center User's Manual on the Software DVD.                                                               |
| 18  | Broadcast Service | Speaks to multiple hosts over LAN or the Internet simultaneously. See <i>Audio Broadcast</i> , Chapter 4, <i>GV-Control Center User's Manual</i> on the Software DVD.                                    |
| 19  | Matrix Quick Zoom | Displays a selected camera view on the primary monitor when multiple monitors are used. For Matrix View, see <i>Matrix View</i> , Chapter 8, <i>GV-Control Center User's Manual</i> on the Software DVD. |

### **The Host List**

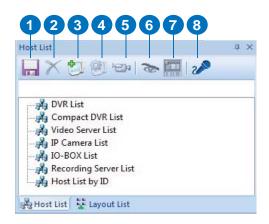

| No. | Name                  | Description                                                                                                    |
|-----|-----------------------|----------------------------------------------------------------------------------------------------|
| 1   | Save                  | Saves the changes made in the Host List.                                                                                                    |
| 2   | Delete                | Deletes the selected host.                                                                                                    |
| 3   | Add Host              | Adds a Host.                                                                                                    |
| 4   | Host Settings         | Displays the host settings of the selected host.                                                                                                    |
| 5   | Camera<br>Information | Click to watch live view, access Remote ViewLog and play back recordings instantly.                                                                 |
| 6   | Remote Control        | Access applications including Remote DVR, Remote Desktop and Event Data Query.                                                                      |
| 7   | Remote ViewLog        | Plays back recordings of the selected camera.<br>See <i>Remote ViewLog</i> , Chapter 5, <i>GV-Control Center User's Manual</i> on the Software DVD. |
| 8   | Microphone            | Allow the user to speak to and listen to the selected host.                                                                                         |
|     |                       |                                                                                                    |

## **The Group List**

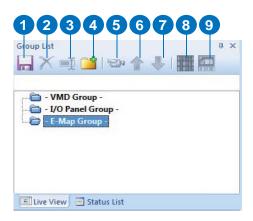

| No. | Name                  | Description                                                                                                    |
|-----|-----------------------|----------------------------------------------------------------------------------------------------|
| 1   | Save                  | Saves the changes made in the Group List.                                                                                                    |
| 2   | Delete                | Deletes the selected group.                                                                                                    |
| 3   | Rename Group          | Renames the selected group.                                                                                                    |
| 4   | Add Group             | Adds a new group under the selected category.                                                                                                    |
| 5   | Camera<br>Information | Looks up device information and access its live view.                                                                                            |
| 6   | Move up               | Moves the selected camera up in its group.                                                                                                    |
| 7   | Move down             | Moves the selected camera down in its group.                                                                                                    |
| 8   | Matrix                | Displays matrix view. See <i>Matrix View</i> , Chapter 8, <i>GV-Control Center User's Manual</i> on the Software DVD.                            |
| 9   | Remote ViewLog        | Plays back recordings of the selected camera. See <i>Remote ViewLog</i> , Chapter 5, <i>GV-Control Center User's Manual</i> on the Software DVD. |

# 5

## **Creating Hosts and Groups**

To create hosts, you can use the **Search Host** function (a) to detect GV devices and compatible third-party IP devices on the same LAN and add them to the Host List, or you can follow the steps in the following section.

#### Note:

- To use the Search Host function to locate GV devices, it is required to open TCP port 5201 on the client DVR, TCP port 5202 on the Video Server and Compact DVR, and UDP port 5200 on the Control Center.
- If antivirus software is installed, the Search Host function may be interfered and will not detect the available hosts. In this case, turn off the antivirus software and try again.

### **Creating a Host**

You can create a host of the DVR, Compact DVR, Video Server, IP Camera, I/O Box and Recording Server. The Host Settings dialog box may look different among these devices. The following steps are an example of adding an IP camera host.

- On the Host List window, click the Add Host button and select Add IP Camera. This dialog box appears.
- Type the host name, IP address, login ID and password of the host. Keep the communication port as default, unless otherwise necessary.
- Click the **Update Information** button to request the number of cameras and I/O modules installed from the host. When the update is complete, this message will appear: *Update system information* successfully.
- 4. Click **OK** to add the host.

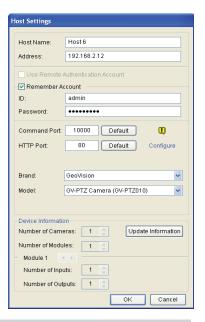

#### Note:

- To add a DVR host, it is required to enable Control Center Service at the DVR; otherwise the message *Unable to Connect* will appear when accessing the live view. See 6. Connecting GV-System to Control Center later.
- The Control Center supports IP video devices using RTSP, ONVIF and PSIA standards. To connect the IP device compatible with any of these standards, select **Protocol** from the Brand drop-down list.

### **Creating a Group**

You can group cameras from different hosts by location and purpose (such as matrix view display).

- 1. On the Group List window, click the **Add Group** button **i**.
- 2. Name the created group.
- 3. Drag the desired cameras from the Host List to the created group.
- 4. Click the **Save** button 🔚 to store your settings.

# 6

## **Connecting GV-System to Control Center**

You need to configure the GV-System to access the Control Center remotely.

On the main screen, click the **Network** button , select **Control Center Server**, and select **Start Default Service** or **Start All Service to connect**. When the Control Center Service (CCS) is started, the server is minimized to the system tray. Click the server's icon to restore its window.

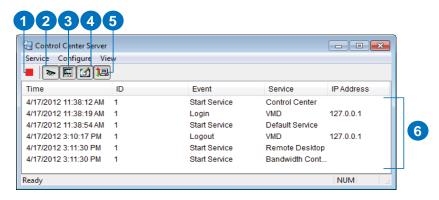

| No. | Name                                        | Description                                                                                                    |
|-----|---------------------------------------------|----------------------------------------------------------------------------------------------------|
| 1   | Stop All Service                            | Stops all Control Center Server services.                                                                                                    |
| 2   | Start / Stop Control<br>Center Service      | Starts or stops these services: Matrix, I/O Central Panel and Remote DVR. It indicates that the host allows or not allows the Control Center to access the I/O modules and GV-System. |
| 3   | Start/ Stop Remote<br>ViewLog Service       | Allows or prohibits the Control Center to access the ViewLog files.                                                                                                    |
| 4   | Start/ Stop<br>Desktop Service              | Allows or prohibits the Control Center to control the desktop.                                                                                                    |
| 5   | Start/ Stop<br>Bandwidth Control<br>Service | Allows or prohibits the Bandwidth Control Server to control the bandwidth. See <i>Bandwidth Control Applications</i> , Chapter 11, GV- <i>DVR User's Manual</i> on the Software DVD.  |
| 6   | Event List                                  | Indicates login ID, event type, event time, service activation and IP address.                                                                                                    |

# **7**) Viewing Live Video

The Live View window is designed to manage the live video.

Right-click any camera on the Host List or Group List, and select **Live View**. Or click the **Camera Information** button on the Host/Group List toolbar and then select **Live View**. The Live View window appears.

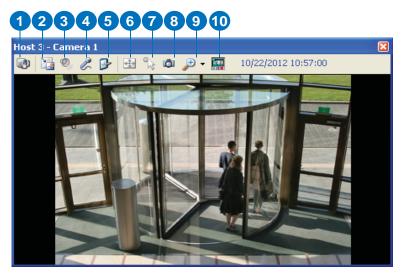

| No. | Name          | Description                                                                                                    |
|-----|---------------|----------------------------------------------------------------------------------------------------|
| 1   | Change Camera | Switches to another camera of the same host.                                                                                                    |
| 2   | Change Size   | ■ Size: Changes the size of the live video. The size corresponds to the video resolution set at the host. The size choices are only available when the video resolution is higher than 320 x 240. |
|     |               | ■ <b>Defog</b> : Enhances image visibility.                                                                                                    |
|     |               | ■ Stabilizer: Stabilizes live images.                                                                                                    |
|     |               | ■ Stream1/Stream2: Chooses codec.                                                                                                    |
|     |               | ■ <b>PIP View</b> : Refers to Picture in Picture. You can zoom in on the video.                                                                                                    |
|     |               | ■ PAP View: Refers to Picture and Picture. You can create a split video effect with multiple close-up views on the video.                                                                         |

| No. | Name              | Description                                                                                                    |
|-----|-------------------|----------------------------------------------------------------------------------------------------|
| 2   | Change Size       | <ul> <li>Fisheye: Dewarps the fisheye view to quad view.</li> <li>IMV1 Panomorph: Dewarps the fisheye view. Note this option is only available for a third-party fisheye camera and when the camera resolution is set as 1280 x 1024 or higher.</li> <li>Wide Angle Lens Dewarping: Corrects live view distortions. See Adjusting Distorted View, Live View, Chapter 3, GV-Control Center User's Manual on the Software CD.</li> </ul> |
| 3   | Audio             | Receives audio from the host.                                                                                                    |
| 4   | Microphone        | Enables speaking to the host. A microphone must be installed properly in the computer.                                                                                                    |
| 5   | Setting           | Enables and configures the audio and video settings; Adjusts the image color (Normalization) and decreases the fogginess of the image (Sampling Range).                                                                                                    |
| 6   | PTZ               | Activates the PTZ control by selecting PTZ Panel or PTZ Automation.                                                                                                    |
| 7   | Visual Automation | Allows you to change the current state of an electronic device, e.g. light ON, by clicking on its image directly. The function is only available when the same function is set at the host.                                                                                                    |
| 8   | Snapshot          | Takes the snapshot of the displayed live video.                                                                                                    |
| 9   | Zoom              | Enlarges the video by selecting 1.0x, 2.0x and 3.0x.                                                                                                    |
| 10  | Instant Play      | Plays back the recording in the last 10 seconds, 30 seconds, 1 minute or 5 minutes.                                                                                                    |

**Note:** When the video resolution of the IP camera is larger than the screen resolution of the Control Center, the maximum live video you can view is approximately half size of that IP Camera resolution.

For details, see *Live Video*, Chapter 3, *GV-Control Center User's Manual* on the Software CD.

# 8

## **Running the Matrix View**

Matrix View allows the center operator to monitor up to 96 cameras from different hosts on the same screen.

Highlight a Group and click the **Matrix** button . The Matrix window appears.

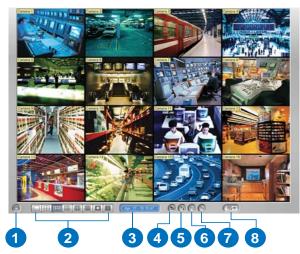

| No. | Name            | Description                                                                                                    |
|-----|-----------------|----------------------------------------------------------------------------------------------------|
| 1   | Exit            | Closes or minimizes the Matrix window.                                                                                                   |
| 2   | Screen Division | Select screen divisions with the choices of 1, 4, 6, 8, 9, 12, 16, 20, 24, 32, 36, 48, 64, 80 or 96 channels.                            |
| 3   | Date/Time       | Indicates the current date and time.                                                                                                    |
| 4   | Monitor         | Starts or stops monitoring.                                                                                                    |
| 5   | Configure       | Access the Matrix settings and camera properties.                                                                                        |
| 6   | ViewLog         | Opens ViewLog for playback.                                                                                                    |
| 7   | Camera Scan     | Rotates through screen divisions.                                                                                                    |
| 8   | PTZ             | Displays the PTZ control panel. To display the PTZ control panel, you can also right-click the connected channel and select PTZ Control. |

For details, see *Matrix View, Multi Monitor Applications*, Chapter 8, *GV-Control Center User's Manual* on the Software CD.

# Running the Video Wall

The Video Wall is an optional feature of the Control Center. The feature allows you to create monitor layout on the video wall. A GV-USB dongle with Video Wall function needs to be inserted to the Control Center server for connection to the Video Wall server. Up to 200 Video Walls can be managed.

#### Note:

- 1. To build a Video Wall server, refer to the Minimum System Requirements mentioned earlier in the *Quick Start Guide*.
- 2. The number of monitors allowed on a video wall depends on the capacity of the server's graphic card.

### **Setting Up a Video Wall Server**

- Insert the Software DVD to your computer (where multiple monitors are established for video wall display), select Install GeoVision Paid Software and click Yes to accept the License Agreement.
- 2. Click **GV-Video Wall Server** and follow the on-screen instructions.

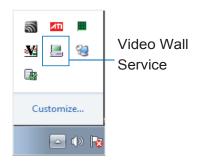

2. Point to **Start** and select the **!-- Video Wall Server** to execute the service. The Video Wall Server icon is minimized in the system tray.

3. Right-click the icon again and select **Configure**. This dialog box appears.

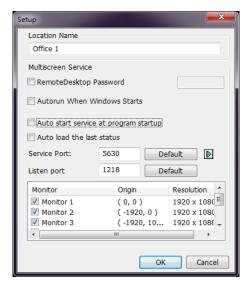

- 4. Under Location name, give a name to the server.
- 5. Keep the default Service and Listen port values; otherwise modify them to match the ports on the Control Center. See Step 3, Setting Up a Video Wall Server, Video Wall, Chapter 8, GV-Control Center User's Manual on the Software CD.
- 6. Select the monitors to be used for video wall display.
- 7. Click OK.
- 8. Right-click the Video Wall Server icon  $\blacksquare$  and select **Start** Service.

For detailed settings on the dialog box, see *Setting Up a Video Wall Server, Video Wall*, Chapter 8, *GV-Control Center User's Manual* on the Software CD.

### **Adding a Server and Configuring the Layout**

Follow the steps below to add a server and configure the channel layout on the Control Center server.

- 1. Click the Layout List 🐉 button on the toolbar.
- 2. On the Layout List window, click the **Add Host** button. This dialog box appears.

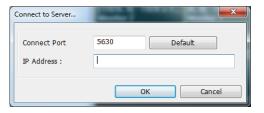

3. Type the IP Address of the remote server and click **OK**. The remote server is displayed.

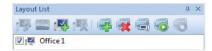

4. Click the **Add new layout** button **t** to create a new layout. This dialog box appears.

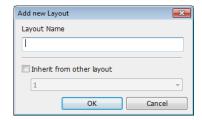

4. Name the layout and click **OK**. The monitors are displayed. In this example, the remote server contains 6 monitors.

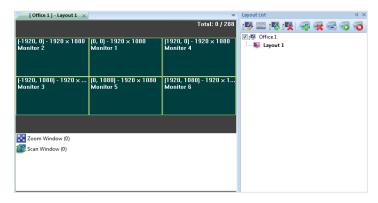

- 5. Drag and drop the desired channels from the Host List or Group List to the Layout.
- 6. Adjust the channel size and position. You can drag the four corners and sides of a channel to adjust its size, and drop the channel to any location, even across multiple monitors.
- 7. To create another layout, repeat the above steps.

For more features, see *Adding a Server and Configuring the Layout, Video Wall*, Chapter 8, *GV-Control Center User's Manual* on the Software CD.

### **Activating the Channel and Layout**

After you have set up at least one Layout, you can activate a channel at a time or all the channels of a Layout at once. The activated channel or Layout will be displayed on the remote monitors.

- To activate a channel, right-click the channel and select **Activate**. You can repeat this operation with another desired channel.
- To activate a Layout, click a Layout on the tree view or the tab and select the Apply the Selected Layout button.

# 10) Playing Back Video

You can retrieve the recordings from the DVR or GV IP device and play video back.

The following function must be enabled ahead to allow remote access from the Control Center:

- DVR: Enable recording and Remote ViewLog Service.
- GV IP devices: Enable recording and ViewLog Server.

To start instant playback:

- In the Group List, right-click one camera and select Instant Play (5 Min).
- In Multi View window, right-click one camera and select Instant Play (5 Min).
- In the VMD window, right-click the pop-up camera and select **Instant** Play (5 Min).
- In the Matrix view, click on the Camera Name, select Instant Play and select the time length.

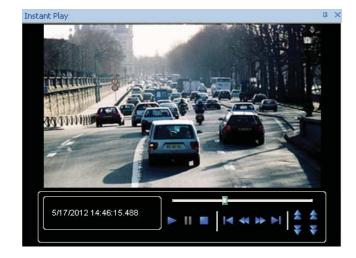

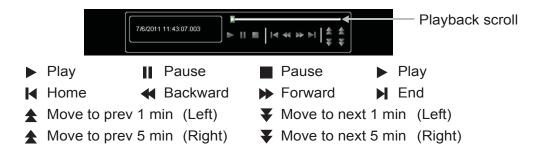

Right-click the Playback window to have the following features:

| Name      | Functions                                                                                                    |
|-----------|----------------------------------------------------------------------------------------------------|
| Play Mode | Includes these options:                                                                                                    |
|           | Frame by Frame: Plays back video frame by frame.                                                                                                    |
|           | <ul> <li>Real Time: Plays back video on real time. This mode<br/>saves waiting time for rendering, but drop frames to<br/>give the appearance of real-time playback.</li> </ul> |
|           | <ul> <li>Key frame: Plays back the key frame of the video.</li> </ul>                                                                                                    |
|           | <ul> <li>Audio: Turns the video sound on or off and reduce<br/>noise.</li> </ul>                                                                                                |
|           | <ul> <li>Auto play next 5 minutes: Plays back video up to 5 minutes.</li> </ul>                                                                                                 |
| Render    | Includes these options:                                                                                                    |
|           | <ul> <li>Deinterlace: Converts the interlaced video into<br/>non-interlaced video.</li> </ul>                                                                                   |
|           | <ul> <li>Scaling: Smoothens mosaic squares when enlarging<br/>a playback video, and applies the colorful mode to<br/>enhance the coloring.</li> </ul>                           |
|           | <ul> <li>Deblocking: Removes the block-like artifacts from<br/>low-quality and highly compressed video.</li> </ul>                                                              |
|           | Defog: Enhances image visibility.                                                                                                    |
|           | Stabilizer: Reduces camera shake.                                                                                                    |
|           | <ul> <li>Text overlay's camera name and time: Overlays<br/>camera name and time onto the video.</li> </ul>                                                                      |

| Name   | Functions                                                                                                    |
|--------|----------------------------------------------------------------------------------------------------|
| Render | <ul> <li>Text overlay's POS/GV-Wiegand: Overlays POS or<br/>GV-Wiegand Capture data onto the video.</li> </ul>                                                                                |
|        | <ul> <li>Fisheye: Select Geo Fisheye to choose a camera<br/>mode; select Panomorph to enable a 360 view of a<br/>third-party fisheye camera.</li> </ul>                                       |
|        | <ul> <li>Mega Pixel View: Enable PIP or PAP view. See PIP<br/>and PAP View, Chapter 3, GV-Control Center User's<br/>Manual on the Software CD.</li> </ul>                                     |
|        | <ul> <li>Wide Angle Lens Dewarping: Corrects image<br/>distortion. See Adjusting Distorted View, Live View,<br/>Chapter 3, GV-Control Center User's Manual on the<br/>Software CD.</li> </ul> |
|        | Full Screen: Switches to the full screen view.                                                                                                    |
| Tools  | Snapshot: Saves a video image.                                                                                                    |
|        | Save as AVI: Saves a video as avi format.                                                                                                    |
|        | <ul> <li>Download: Downloads the video clip from the DVR<br/>or IP video device to the local computer.</li> </ul>                                                                             |

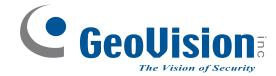

9F, No. 246, Sec. 1, Neihu Rd., Neihu District, Taipei, Taiwan
Tel: +886-2-8797-8376 Fax: +886-2-8797-8335
support@geovision.com.tw
http://www.geovision.com.tw